## PDF の作成/フォントの埋め込みについて

PDF 形式のファイルであれば、どの PC でどのソフトウェアで閲覧しても、等しく表示されると考えるのは間違いです。作成方法に よっては、文字が表示されない、図が隠れる、グラフがずれることがあります。

以下に気をつけて、どの環境でも作成したとおりの表示ができる PDF ファイルの作成をお願いします。

a) できるだけ正規版の Adobe Acrobat のご利用をお勧めします。もしくは、他の PDF 作成ソフト使用を優先してください。 (なお、フリーソフトを利用する場合、広告が原稿に入ることがあるのでご注意ください。)

※Mac PC をご利用の方へ

「PDF として保存」や「PostScript として保存」 を使用しての返還や、印刷機能を通して PDF を作成すると、レイアウトが 崩れる場合があります。「Save as Adobe PDF」を利用することをお勧めします。

b) 「フォントの埋め込み」を必ず行ってください。 原稿で使用するフォントはシステムフォントも含めてすべてのフォントの埋め込みをお願いします。

[フォントが埋め込みされていることの確認方法]

Adobe Reader の「File」メニューの「Properties」の「Fonts」タブを選んで フォント名の横に (Embedded/埋め込み) と 入っていれば埋め込まれています。すべてのフォントが埋め込まれているかご確認ください。

※システムフォントはスペースや改行、ヘッダー、フッターなどで自動的に使用されることがあります。使用した覚えのないフォントで も、必ず全てのフォントが埋め込みになっていることを確認してください。スペースや改行で使用されている場合も文字化けなどが 起こる危険性があります。

Word から PDF へ変換される場合は下記手順でお試しください。

```
======<PDF 変換前に WORD で行う作業>=================
   ファイル
     ↓
   オプション <図1>
   \perp保存 <図2>
    ↓
   [ファイルにフォントを埋め込む] をチェックオンにする
    ↓
   [標準システムフォントは埋め込まない] をチェックオフにする
===========================================
```
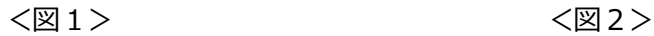

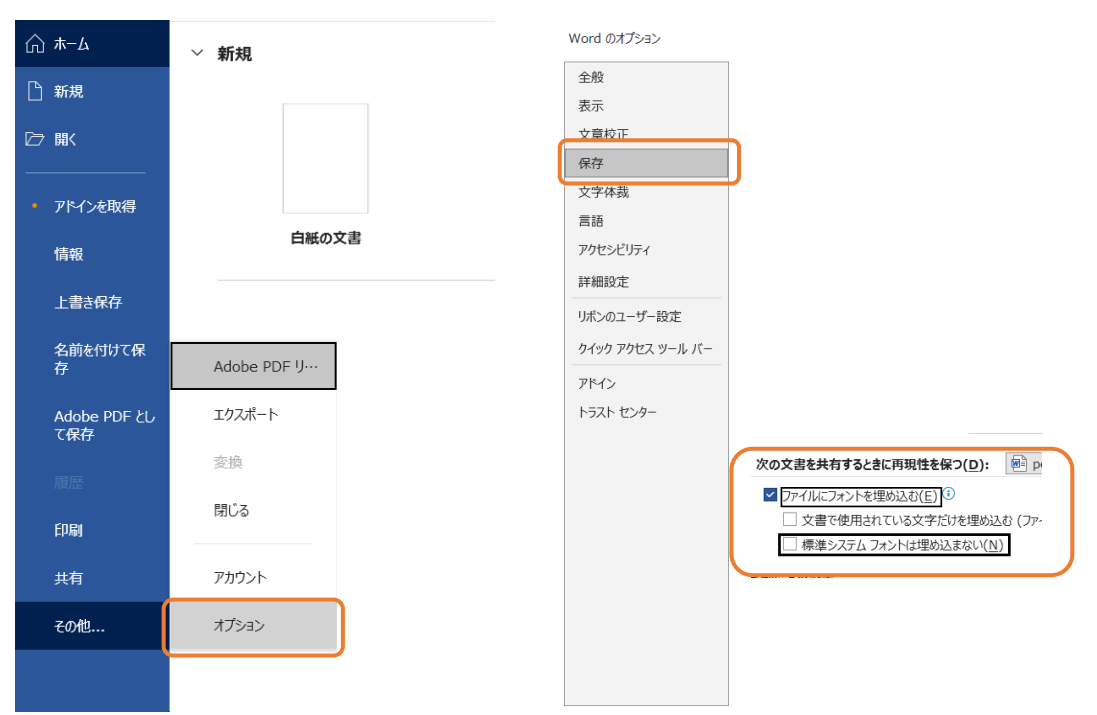